# Λειτουργία ECR (σύνδεση με ΦΗΜ)

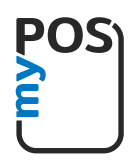

myPOS Go / Go 2 (K300)

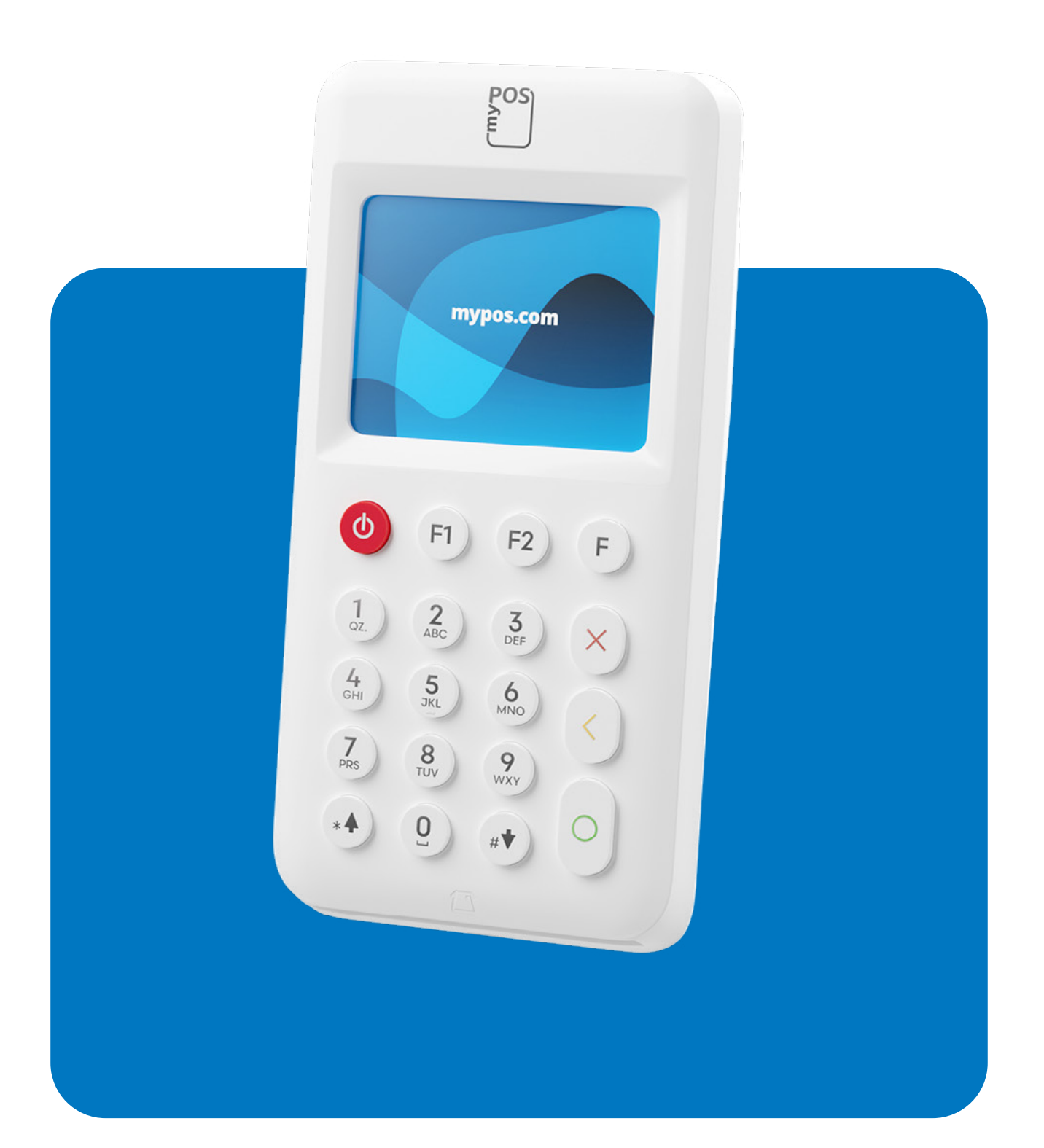

# Περιεχόμενα

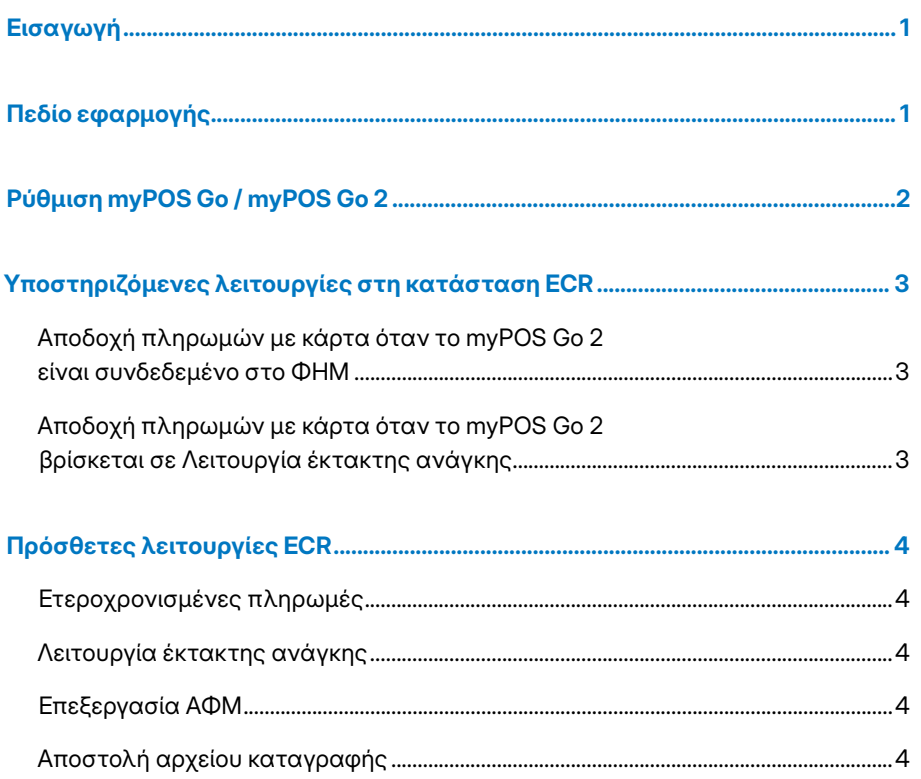

## <span id="page-2-0"></span>Εισαγωγή

Η συσκευή myPOS Go 2 υποστηρίζει πλήρως το πρωτόκολλο επικοινωνίας ECR σύμφωνα με τις πιο πρόσφατες κανονιστικές απαιτήσεις, οι οποίες περιγράφονται στην τροποποίηση της απόφασης του διοικητή της ΑΑΔΕ A.1098/13-7-2022, «Προσδιορισμός τεχνικών προδιαγραφών (Πρωτόκολλο επικοινωνίας) και λοιπών λειτουργιών για τη σύνδεση μεταξύ Φορολογικών Ηλεκτρονικών Μηχανισμών (ΦΗΜ) και τερματικών EFT/POS».

## Πεδίο εφαρμογής

Αυτός ο οδηγός χρήσης περιέχει λεπτομερείς πληροφορίες σχετικά με τη λειτουργία ECR της συσκευής myPOS Go 2 που διαθέτετε και οδηγίες σχετικά με τον τρόπο ρύθμισης και αποδοχής πληρωμών με κάρτα. Πιο κάτω μπορείτε να βρείτε μια γρήγορη επισκόπηση του οδηγού.

#### Ο Γρήγορος οδηγός χρήσης παρέχει πληροφορίες σχετικά με τα ακόλουθα:

- 1. Ρύθμιση myPOS Go / myPOS Go 2
- 2. Υποστηριζόμενες λειτουργίες στη κατάσταση ECR
- 3. Λειτουργίες ECR

## <span id="page-3-0"></span>Ρύθμιση myPOS Go / myPOS Go 2

Η συσκευή myPOS Go 2 που διαθέτετε πρέπει να έχει ενεργοποιηθεί για να μπορέσετε να τη χρησιμοποιήσετε. Για να ολοκληρωθεί η διαδικασία ενεργοποίησης, η συσκευή πρέπει να είναι συνδεδεμένη στο διαδίκτυο.

#### Ανατρέξτε στους οδηγούς / εγχειρίδια για την ενεργοποίηση και χρήση του myPOS τερματικού σας:

- [Οδηγός ενεργοποίησης](https://www.mypos.com/pdf/recources/activation-guide-el.pdf?3)
- Εγχειρίδιο χρήσης

Για να χρησιμοποιήσετε το myPOS τερματικό σε λειτουργία ECR ώστε να συνδεθεί με τον ΦΗΜ, το τερματικό πρέπει να ρυθμιστεί ακολουθώντας τα παρακάτω βήματα:

- 1. Συνδέστε το myPOS τερματικό στο ρεύμα ώστε να είστε σίγουροί πως δεν θα σβήσει κατά τη διάρκεια της αναβάθμισης του λογισμικού και της σύνδεσης με την ταμειακή ή ελέγξτε πως η μπαταρία του είναι φορτισμένη άνω του 50%.
- 2. Ανοίξτε το τερματικό και πραγματοποιήστε αναβάθμιση του λογισμικού του πατώντας το F2 και στη συνέχεια το 5 (η αναβάθμιση θα διαρκέσει μερικά λεπτά και μόλις ολοκληρωθεί το τερματικό θα κάνει μόνο του επανεκκίνηση). Αν δεν χρειάζεται αναβάθμιση λογισμικού προχωρήστε στο παρακάτω βήμα.
- 3. Πατήστε τρείς φορές το F2 και θα μεταβείτε στο μενού «Settings menu 3 / Μενού ρυθμίσεων 3»
- 4. Επιλέξτε «5. Change profile / Αλλαγή προφίλ» *(Εικ. 1)*
- 5. Επιλέξτε «3. ECR mode» *(Εικ. 2)*
- 6. Εισάγετε το ΑΦΜ της επιχείρησης σας *(Εικ. 3)*
- 7. Επιλέξτε τον τύπο επικοινωνίας με τον ΦΗΜ *(Εικ. 4)*:
	- A. Wi-Fi
	- B. Καλώδιο USB
- 8. Η σύνδεση στο internet του myPOS τερματικού εξαρτάται από το προηγούμενο βήμα *(Εικ. 5)*:

A. Αν είναι επιλεγμένο το Wi-Fi, τότε θα ακολουθήσετε τα κάτωθι βήματα.:

- Ανεύρεση δικτύου και επιλογή διαθέσιμου δικτύου.
- Χειροκίνητη καταχώριση δικτύου (σε περίπτωση που το δίκτυο σας είναι κρυφό).
- Ρυθμίσεις IP και Port. Καταχωρίστε IP και Port αν το δίκτυο σας έχει ρύθμιση για στατική IP.

*\*Χρησιμοποιήστε το πράσινο κουμπί του πληκτρολογίου για να εισάγετε διαχωριστικό.*

- B. Αν είναι επιλεγμένο το καλώδιο USB, τότε θα είναι διαθέσιμες οι ακόλουθες επιλογές *(Εικ. 6)*:
	- myPOS κάρτα SIM
	- Κάρτα SIM
	- Wi-Fi
- 9. Το τερματικό θα εμφανίσει στην οθόνη IP και Port *(Εικ. 7)* στα οποία πρέπει να συνδεθεί ο ΦΗΜ.

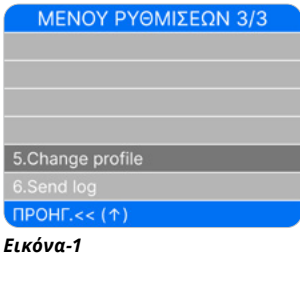

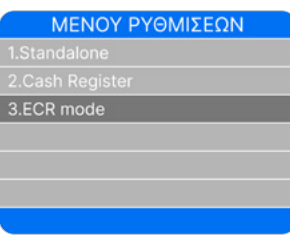

*Εικόνα-2*

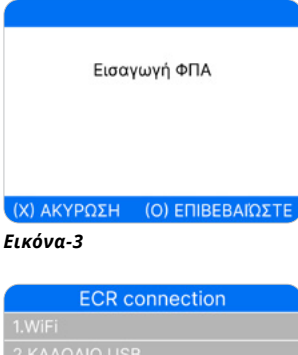

#### *Εικόνα-4*

ιροκίνητη καταχώρηση δι<mark>κ</mark>τύο

#### *Εικόνα-5*

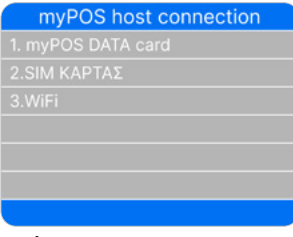

*Εικόνα-6*

Waiting for connection IP: 10.254.0.195 Port: 60180

*Εικόνα-7*

## <span id="page-4-0"></span>Υποστηριζόμενες λειτουργίες στη κατάσταση ECR

Η συσκευή myPOS Go 2 υποστηρίζει τις ακόλουθες λειτουργίες:

- Πώληση
- Επιστροφή χρημάτων
- Ακύρωση συναλλαγής

### Αποδοχή πληρωμών με κάρτα όταν το myPOS Go 2 είναι συνδεδεμένο στο ΦΗΜ

Για αποδοχή πληρωμών με κάρτα σε λειτουργία ECR, βεβαιωθείτε ότι το myPOS τερματικό είναι συνδεδεμένο στο ΦΗΜ. Πραγματοποιήστε μια νέα πώληση στο ΦΗΜ και επιλέξτε την επιλογή πληρωμής «*Κάρτα*» (ή το αντίστοιχο πλήκτρο που έχετε στον ΦΗΜ σας). Ο ΦΗΜ θα στείλει εντολή στο τερματικό με το ποσό της χρέωσης (το πληκτρολόγιο του τερματικού είναι κλειδωμένο), το τερματικό θα λάβει την εντολή από τον ΦΗΜ για να εμφανίσει στην οθόνη του το ποσό της συναλλαγής για τη πληρωμή με κάρτα. *(Εικ.8)*.

### Αποδοχή πληρωμών με κάρτα όταν το myPOS Go 2 βρίσκεται σε Λειτουργία έκτακτης ανάγκης

Σε περίπτωση διακοπής σύνδεσης μεταξύ POS και ΦΗΜ, ενεργοποιείται μια ειδική λειτουργία, όπου το τερματικό επιτρέπεται να λειτουργεί αυτόνομα για συγκεκριμένο χρονικό διάστημα. Η άδεια και ο επιτρεπόμενος χρόνος εξαρτώνται από την απάντηση που λαμβάνεται από την πλατφόρμα Esend.

#### Όταν είναι ενεργοποιημένη η λειτουργία έκτακτης ανάγκης:

- Από την αρχική οθόνη, πατήστε οποιοδήποτε πλήκτρο.
- Εισάγετε το ποσό της συναλλαγής και επιβεβαιώστε.
- Θα εμφανιστεί η οθόνη για την πληρωμή με κάρτα.

Όταν αποκατασταθεί η σύνδεση μεταξύ POS και ΦΗΜ, όλες οι συναλλαγές που πραγματοποιήθηκαν σε αυτόνομη λειτουργία θα συγχρονιστούν αυτόματα με το ΦΗΜ.

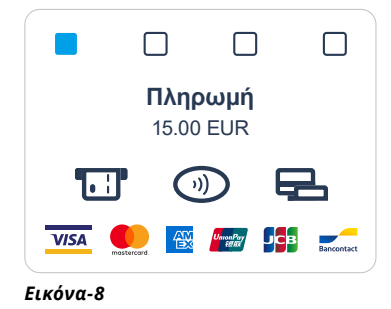

## <span id="page-5-0"></span>Πρόσθετες λειτουργίες ECR

Όταν είναι ενεργοποιημένη η λειτουργία ECR, το μενού F1 Transaction menu θα εμφανίσει τις ακόλουθες επιλογές:

## Ετεροχρονισμένες πληρωμές

Οι ετεροχρονισμένες πληρωμές *(Εικ. 9)* είναι αποδείξεις ή τιμολόγια που έχουν ήδη εκδοθεί από το ΦΗΜ, έχουν προφορτωθεί στο myPOS τερματικό και πρέπει να πληρωθούν αργότερα με κάρτα.

Η ταμειακή μηχανή πρέπει και αυτή να υποστηρίζει τη λειτουργία για ετεροχρονισμένες πληρωμές.

Αν φορτώθηκαν πληρωμές στις συσκευές, θα είναι διαθέσιμες οι ακόλουθεςπληροφορίες για κάθε πληρωμή *(Εικ. 10)*:

- Αναγνωριστικό απόδειξης
- Ποσό και νόμισμα

Επιλέγοντας μια πληρωμή και χρησιμοποιώντας το πληκτρολόγιο θα ανοίξει μια οθόνη που θα εμφανίζει πληροφορίες σχετικά με *(Εικ. 11)*:

- Αναγνωριστικό απόδειξης
- Ποσό και νόμισμα
- Προσαρμοσμένο κείμενο μπορεί να εισαχθεί μέσω της ταμειακής μηχανής
- Επιλογές:
	- ‐ Εκτέλεση (για έναρξη της πληρωμής)
	- ‐ Ακύρωση (για ακύρωση της πληρωμής)

### Λειτουργία έκτακτης ανάγκης

Πρέπει να χρησιμοποιείται όταν διακόπτεται η σύνδεση μεταξύ της συσκευής POS και της ταμειακής μηχανής ή εάν η ταμειακή μηχανή δεν λειτουργεί. Για να ενεργοποιήσετε τη Λειτουργία έκτακτης ανάγκης, πατήστε F1 και επιλέξτε «Emergency mode».

### Επεξεργασία ΑΦΜ

Επεξεργαστείτε το ΑΦΜ που καταχωρήσατε κατά την αρχική ρύθμιση του τερματικού *(Εικ. 12)*

### Αποστολή αρχείου καταγραφής

Για αποστολή του αρχείου καταγραφής από τη λειτουργία ECR, πατήστε το F2 τρείς φορές, θα μεταβείτε στο μενού «Settings menu 3» και επιλέξτε «Send log». *(Εικ. 13)*

Μενού Συναλλαγών 1. Αναβληθείσες πληρωμές

#### *Εικόνα-9*

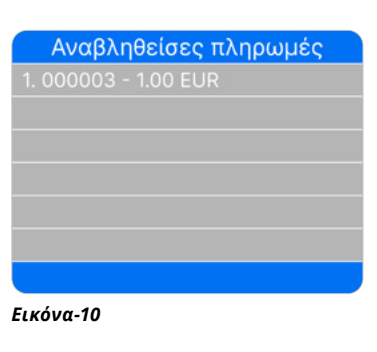

Αναβληθείσες πληρωμές

Αναγνωριστικό απόδειξης: 000011 Πραό: 1.00 FUR Προσαρμοσμένο Κείμενο

1.Εκτέλεση 2.AKUpo

#### *Εικόνα-11*

#### Επεξεργασία ΦΠΑ

ΤΡΕΧΟΝ ΦΠΑ 000000000

1.Επεξεργασία ΦΠΑ

#### *Εικόνα-12*

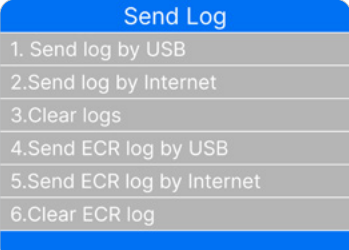

*Εικόνα-13*